## 教育サポートシステム(Live Campus)での確認方法

## $1 - 1$ 教育サポートシステムへのアクセス

★教育サポートシステム(Live Campus) へは、和歌山大学ホームページから ログイン画面に入ります。

L

L

 (http://www.wakayama-u.ac.jp/) ①和歌山大学ホームページトップ画面 の「教育サポートシステム (LiveCampus)」バナーをクリックして ください。

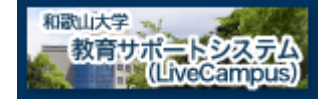

※インターネット画面のアドレス入力箇所に https://wlcampus.center.wakayama-u.ac.jp/ と入力しても接続できます。

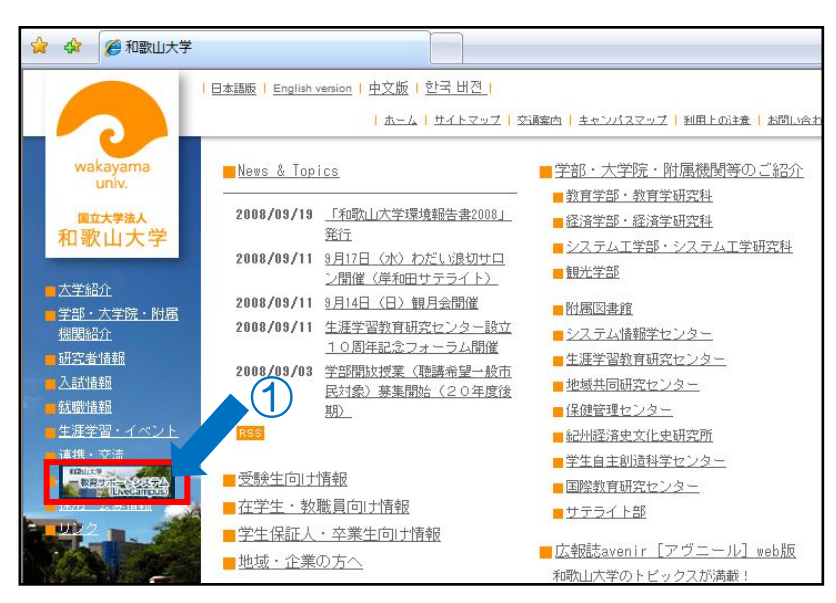

## $1 - 2$ 教育サポートシステムのログイン

★教育サポートシステム(Live Campus)の ログイン画面が表示されます。 ★システム動作についての制限事項等の 説明、システム停止等の連絡事項は 「お知らせ」に表示されます。

①システム情報学センターで発行された アカウント・パスワードを入力します。 ②「ログイン」ボタンを押すと認証を行い、 ポータルシステム画面が表示されます。

パスワードは他人に知られない ように注意してください。

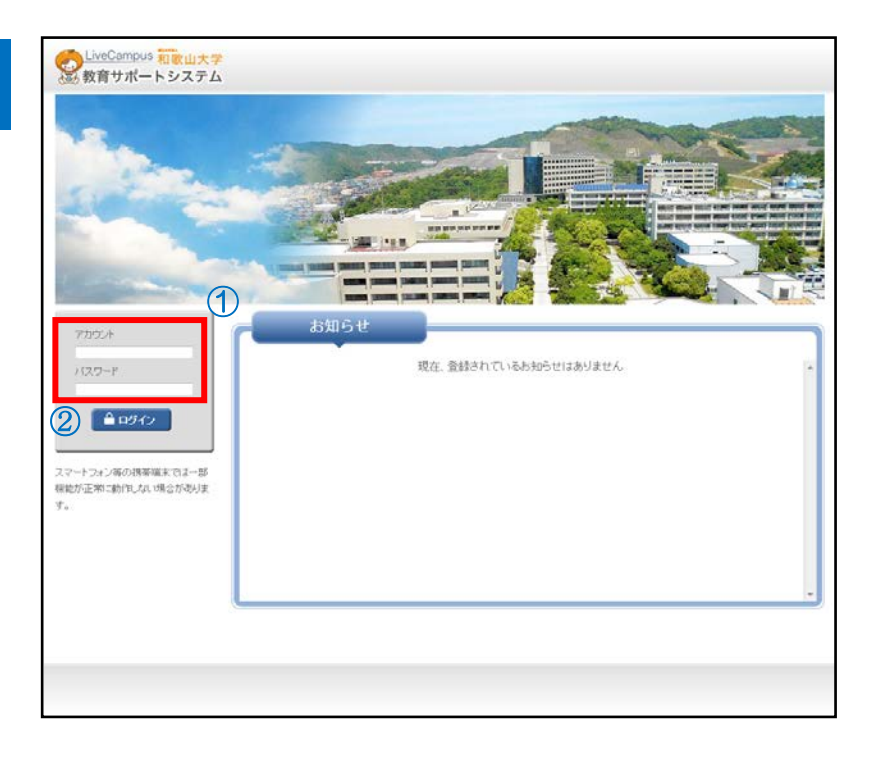

- ★「Live Campus ポータルシステム」が 表示されます。 ★学生カルテを利用する場合、 「システム連携リンク」の
- 「学生カルテシステム」をクリックします。

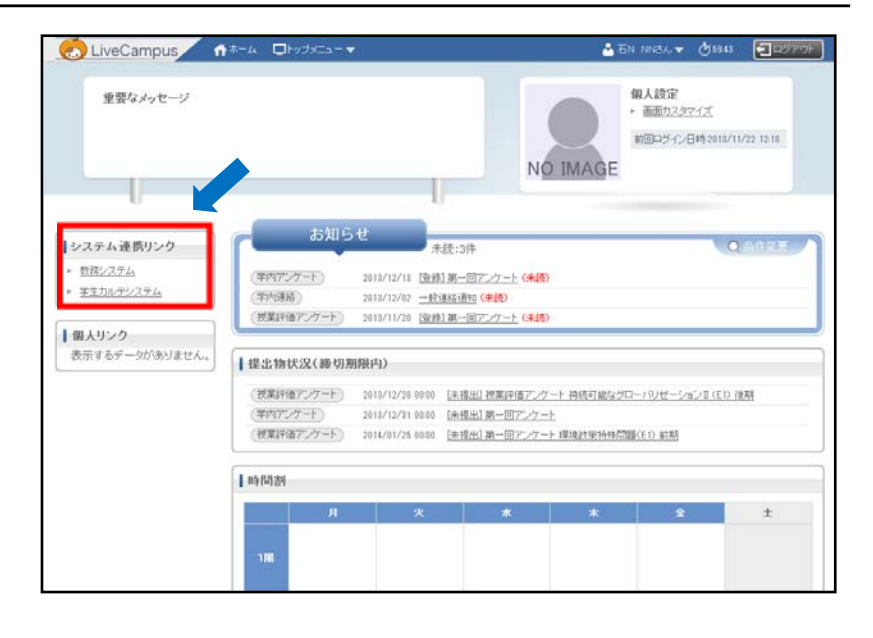

★授業料免除情報または入学料免除情報を クリックし、閲覧したい結果をクリッ クてください。

 $\overline{\mathbf{a}}$ LiveCampus<sub>CampusEyes</sub>  $\Box$ Ò ■ログアウト 大学統合データペースシステム 学生検索 > 学生情報  $\overline{\mathbf{R}}$ ◀ 学生検索へ戻る 学生番号 邸 力十氏名 莱字氏名 3学籍情報 (3) 通学情報 学生所属 D 免許·資格情報 入学年月日 学年 学籍状况 性別 → 異動情報 3 履修情報 ※2012年12月20日午前02:04更新時点のデータを表示しています。 ()成績情報 **ED** CSV出力 ■ EXCEL 出力 (7) 而适印刷 図 全てを開いる → 証明書発行情報 ● 授業情報 **CRETO** ■ H24後期免除結果 88 888 ● 保険加入情報 半额免除 免除区分 ● 授業科免除情報 债考 ■ H25前期免除結果 ▶ H25後期免除結果 **Tベージトップへ** ■ H24前期免除結果 ▶ H24後期免除結果 ● 入学料免除情報 ■ H24免除結果 ■ H24微収猶予結果

★選択した結果が表示されます。

ポータルシステム・教務システムともに60分間操作しなかった場合、セキュリティ確保のために強制的にログアウトされるので注意してください。 残り時間は教務システム画面右上に表示される「タイムアウトまでおよそ○○秒です。」で確認できます。

blueCompas CompasEyes.字空调题 + Windows Internet Explorer